## STEP 9.

### は な れたセルの値 あたい で複数( ふくすう のセルの書式 し ょ し き を変更 へ ん こ う する

### 1. 合計 ごうけい が 440以上 いじょう の 行 ぎょう の背景 はいけい を薄 うす い 緑 みどり にしましょう

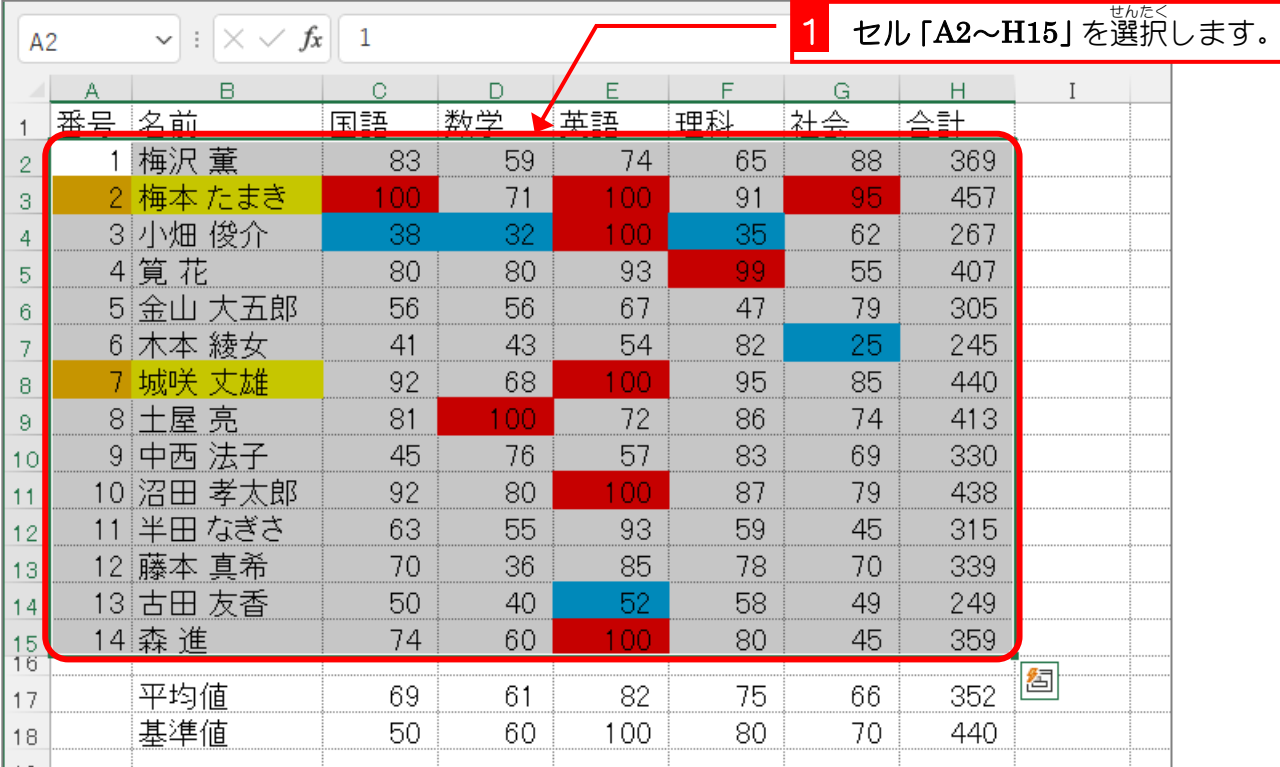

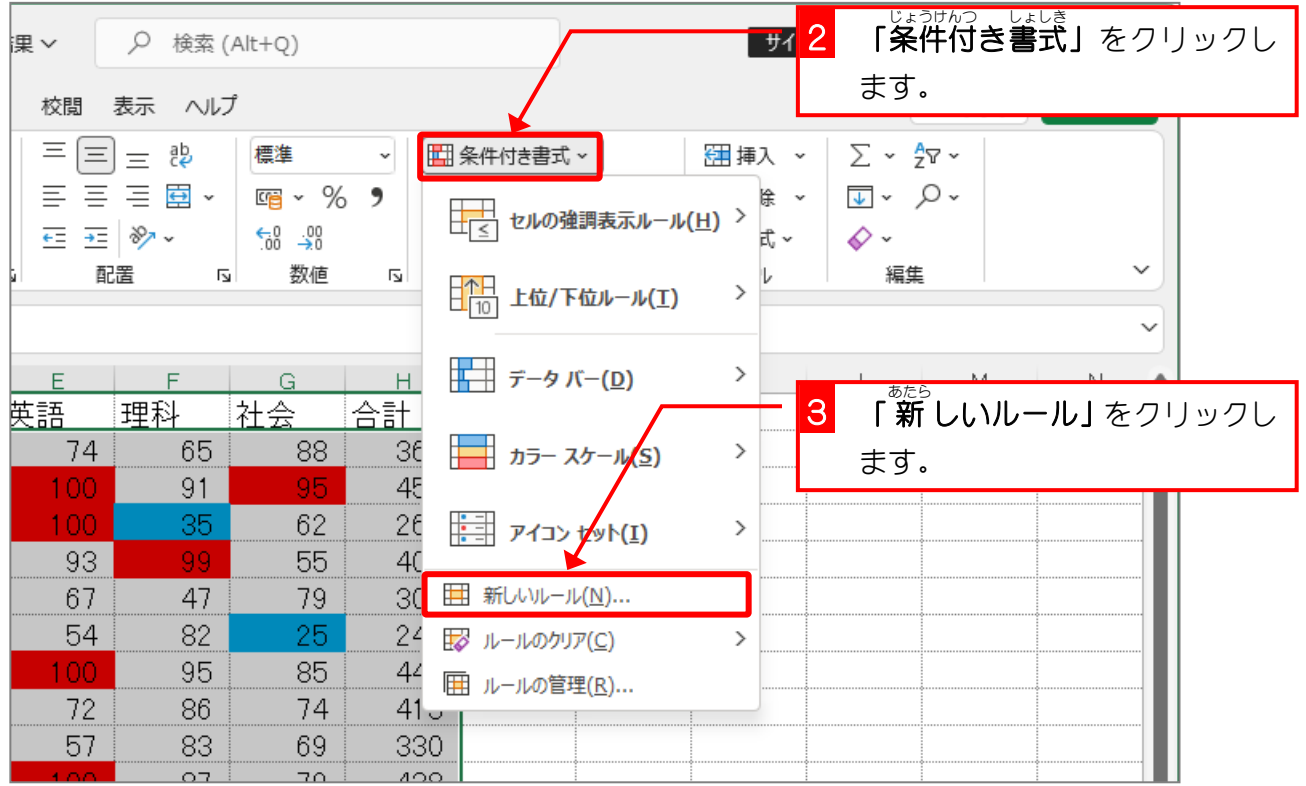

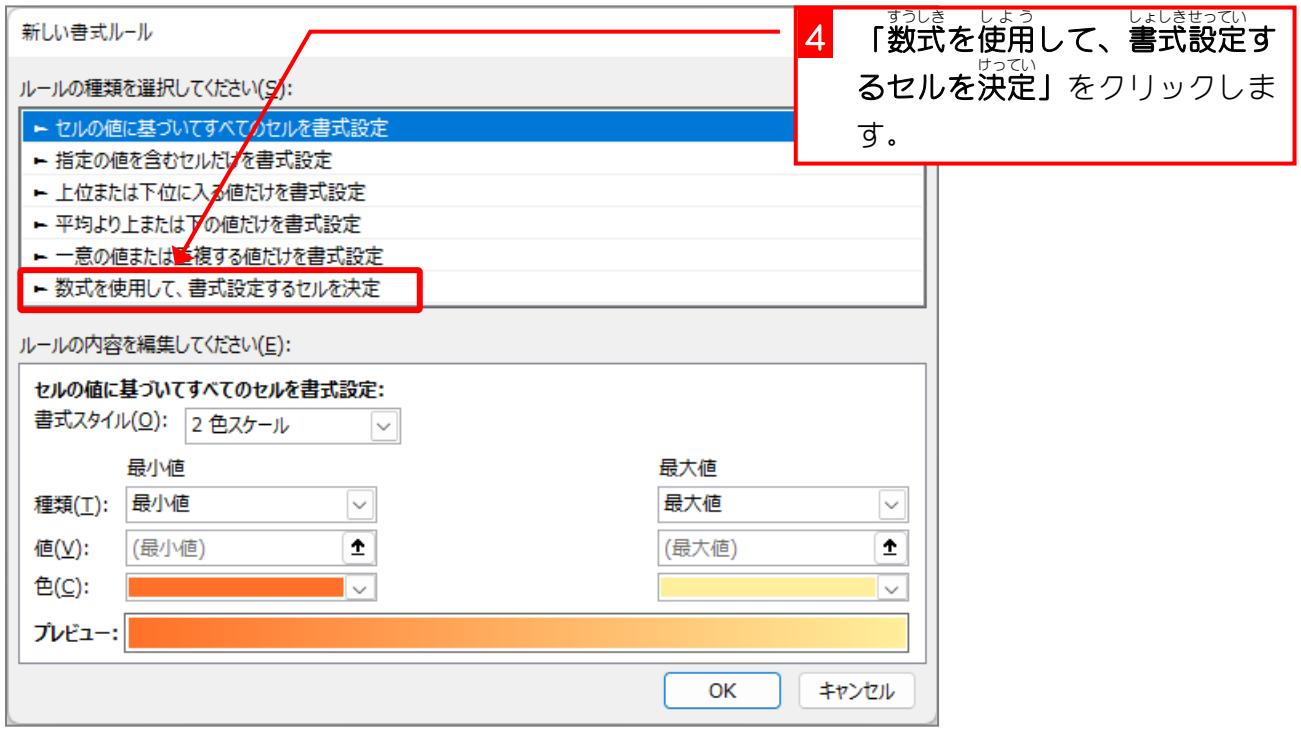

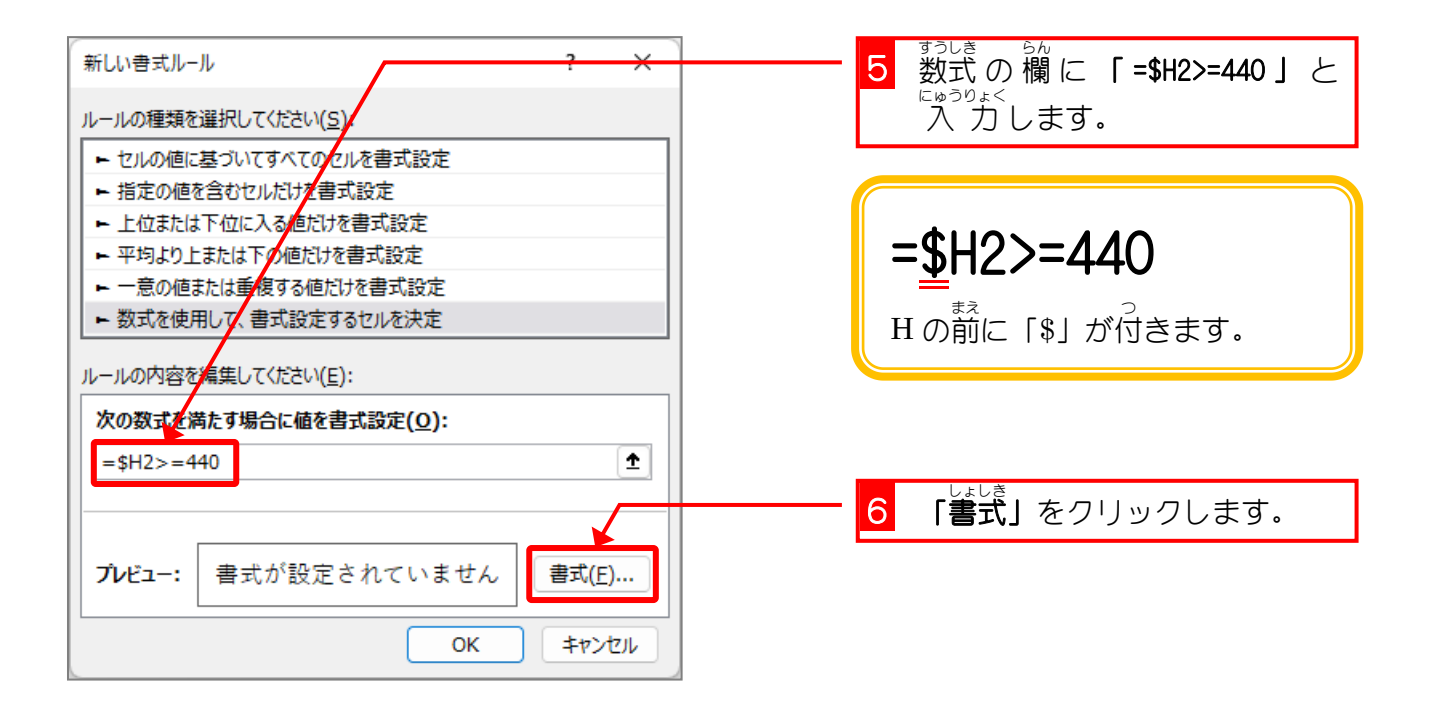

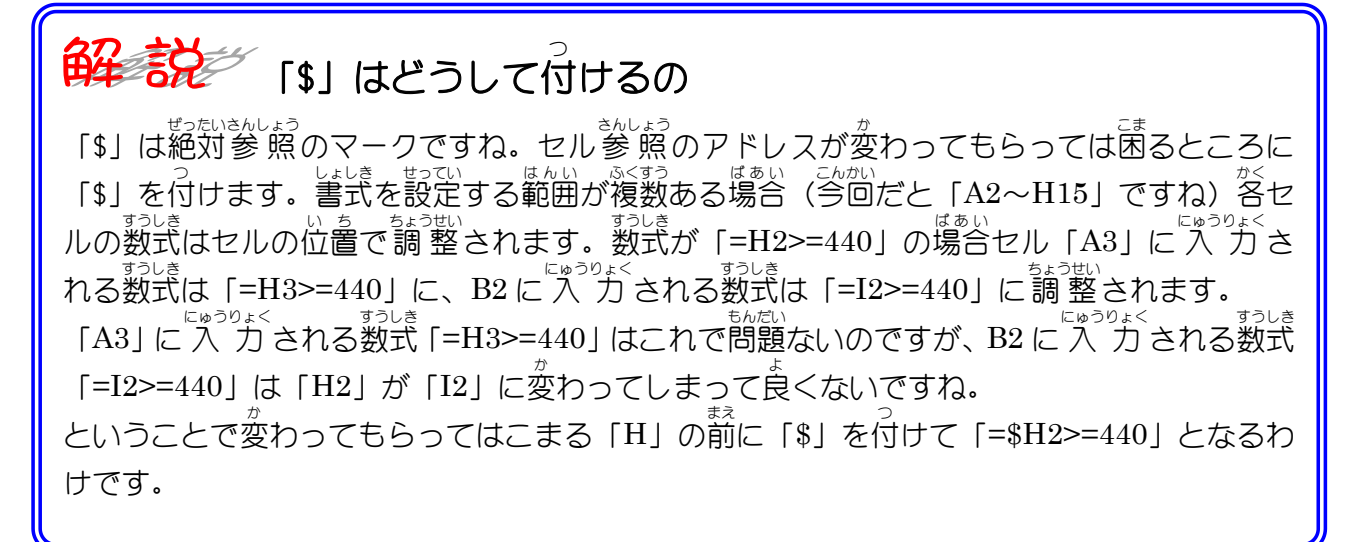

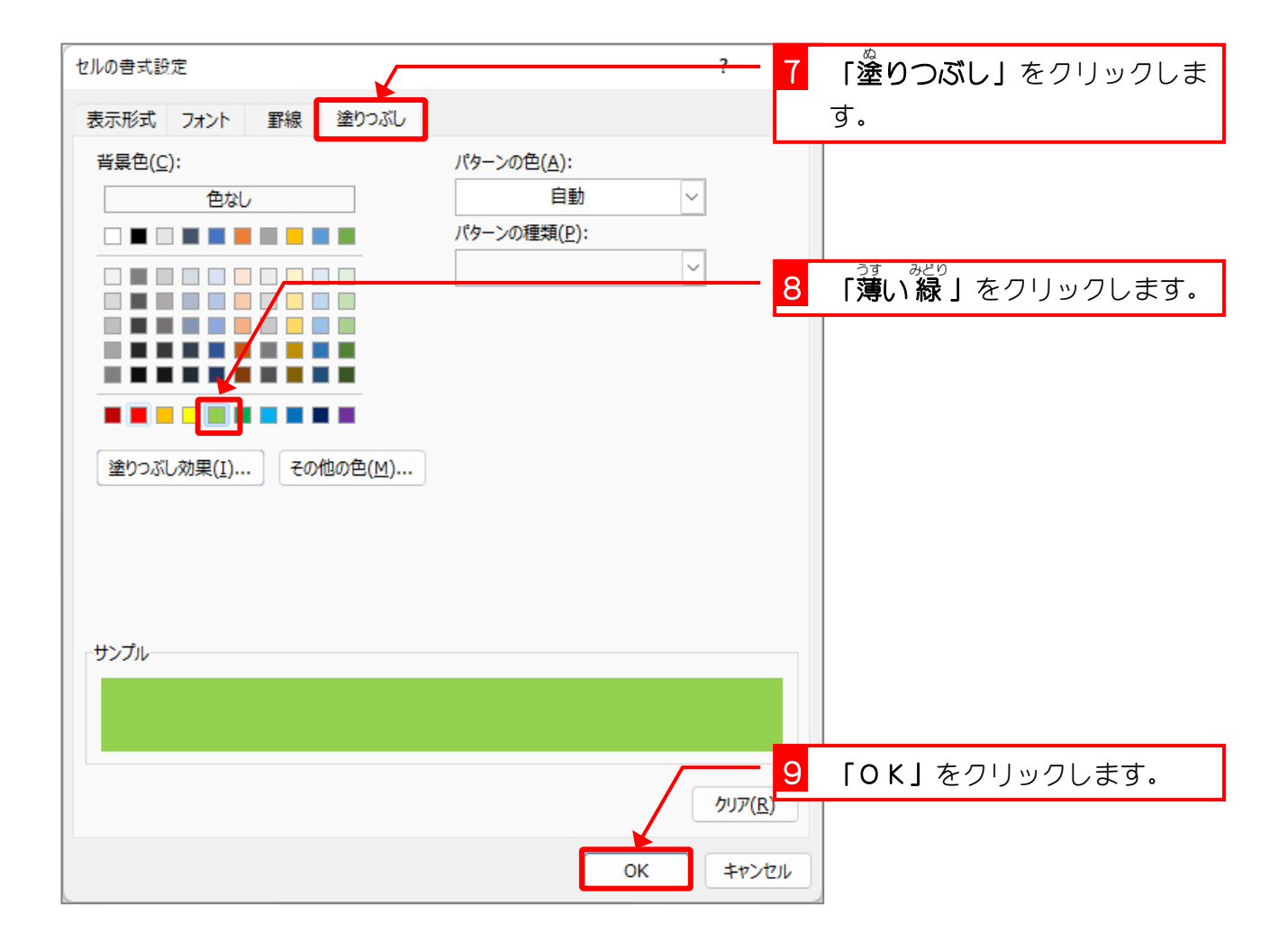

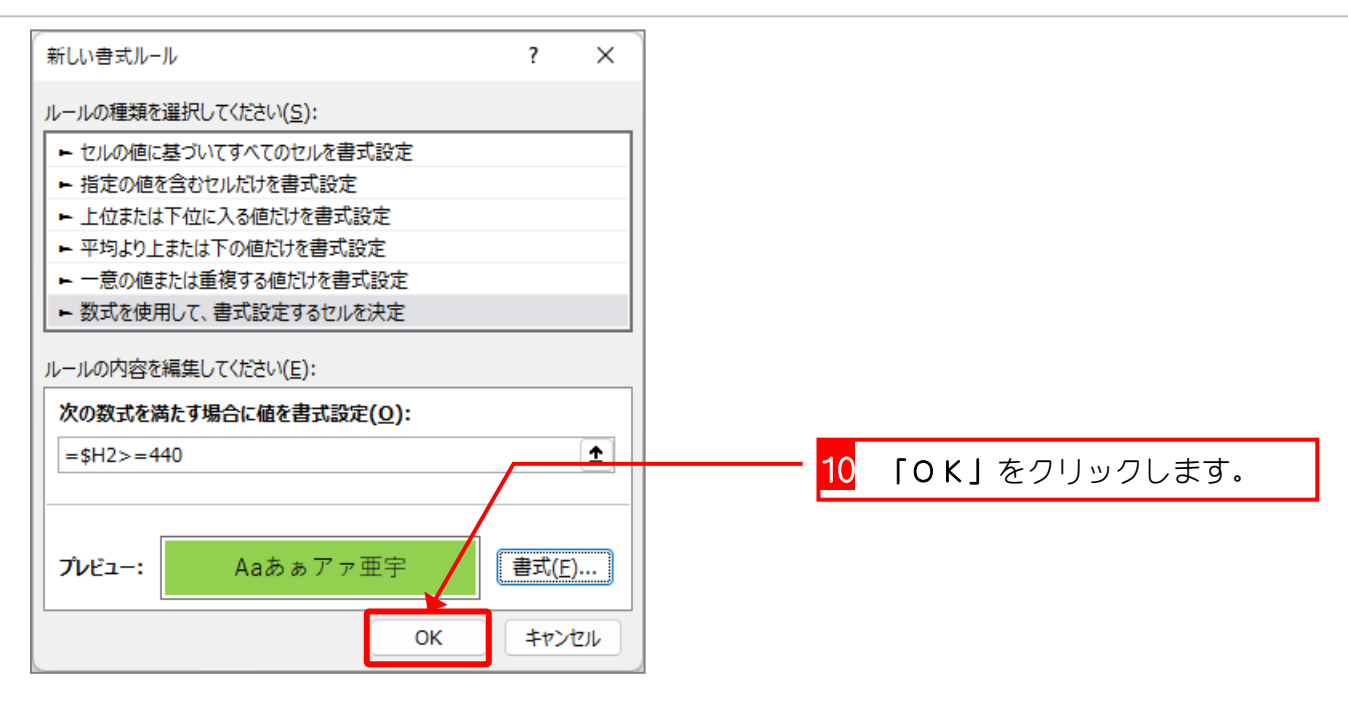

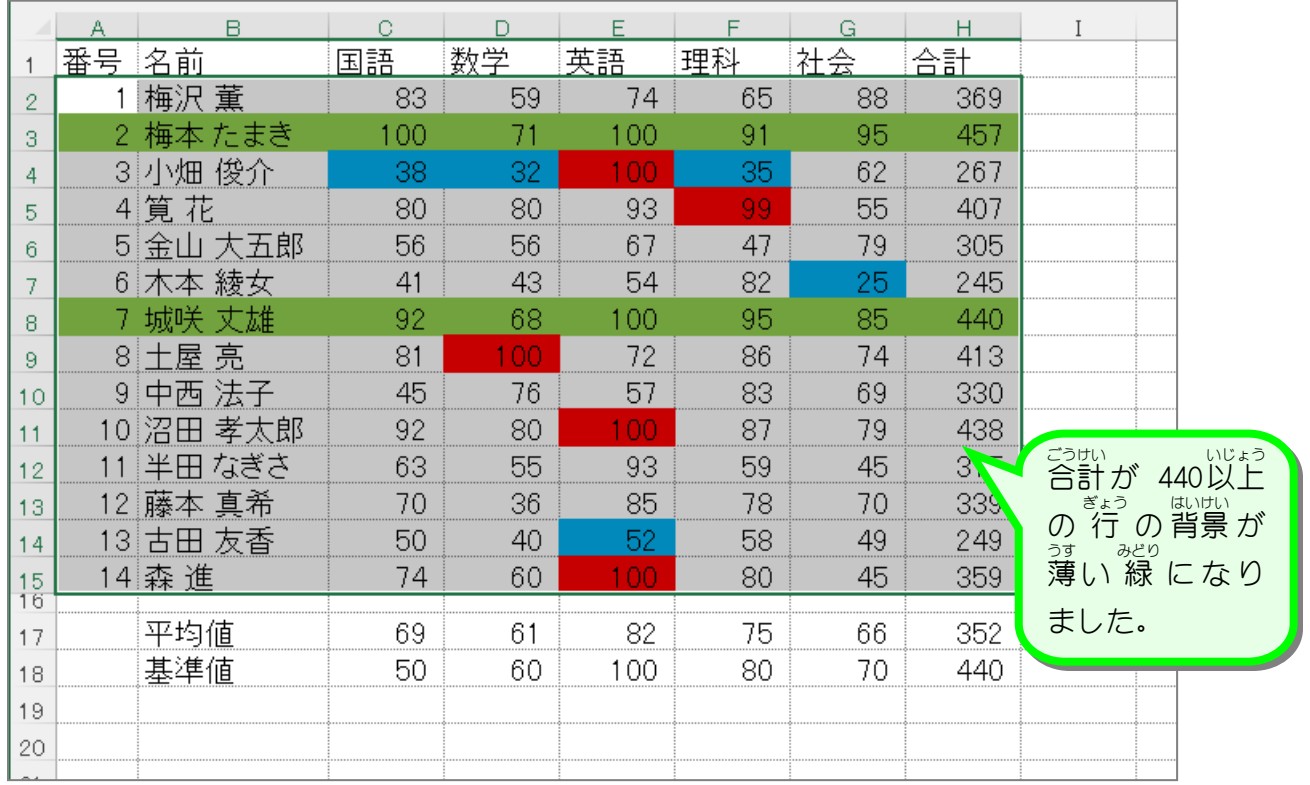

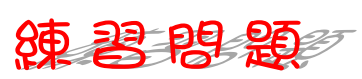

■ 条件付き書式で、合計が 300以下の 行 の背景を薄い赤色に変更しましょう。

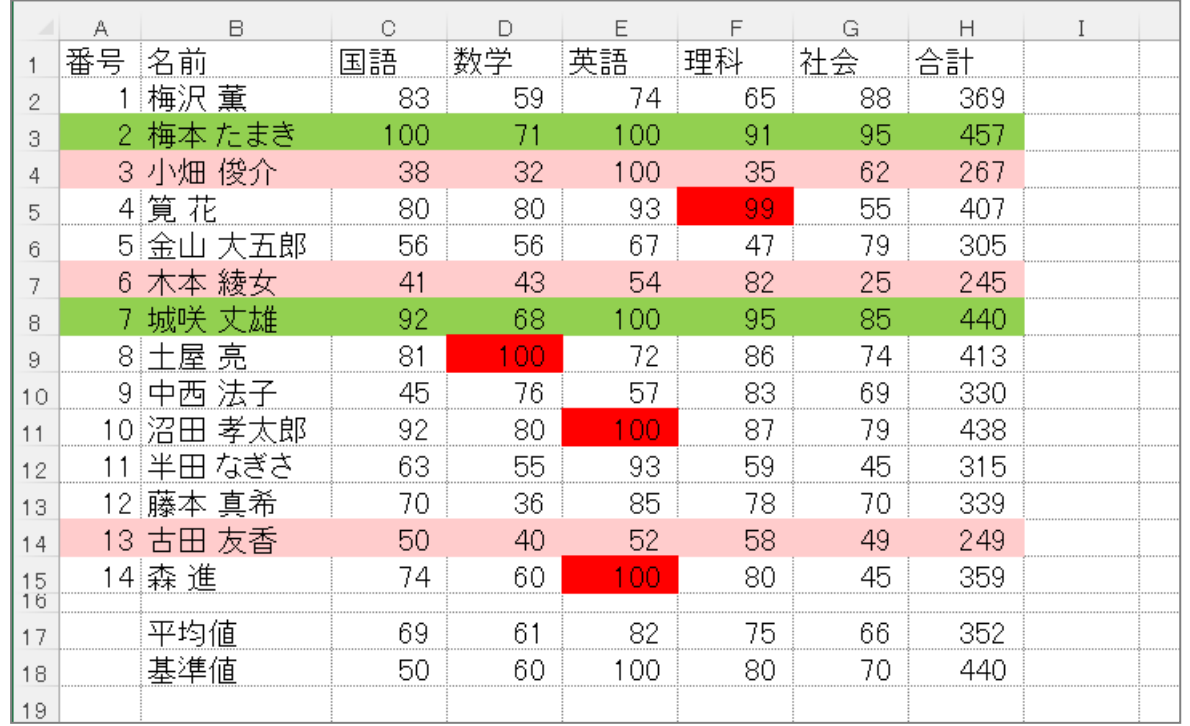

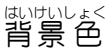

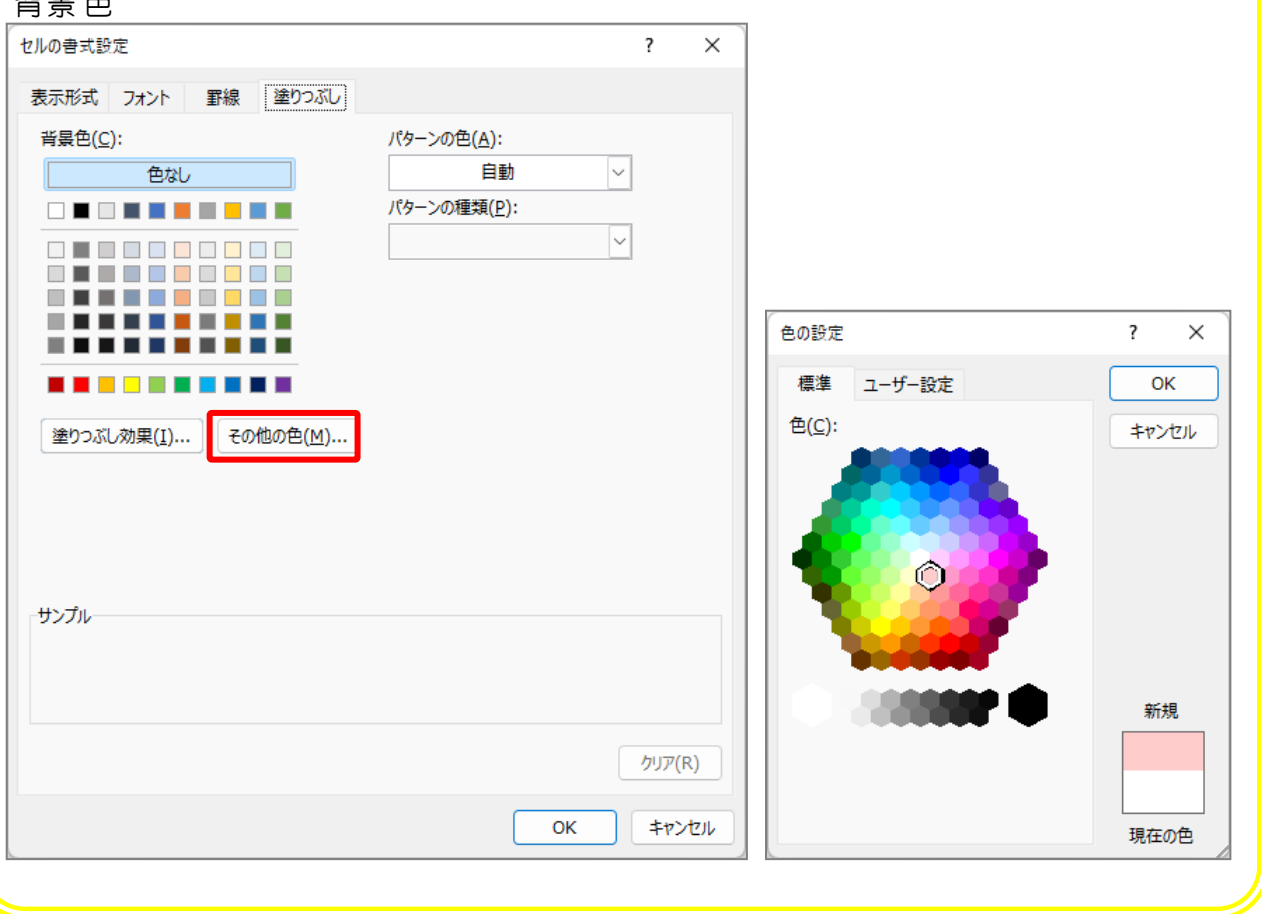

### STEP 10. 条 じょう 件 け ん 付 つ き書 し ょ 式 し き の順番 じゅんばん を変更 へんこう する

### 1. 薄 うす い赤色 あかいろ の条件付 じょうけんつ き書式 しょしき を一番下 いちばんした に移動 いどう しましょう

<sub>さいしょうせん</sub>。しょしき。あと、このことは、しょうけんつ。しょしき。<br>最初に設定した条件付き書式が後から設定した条件付き書式 た隠れて見えなくなってしまいました。 系件付き書式の順 番 を入 い れ替 か えて最初 さいしょ の条件付 じょうけんつ き書式 しょしき が表示 ひょうじ されるようにしまし ょう。

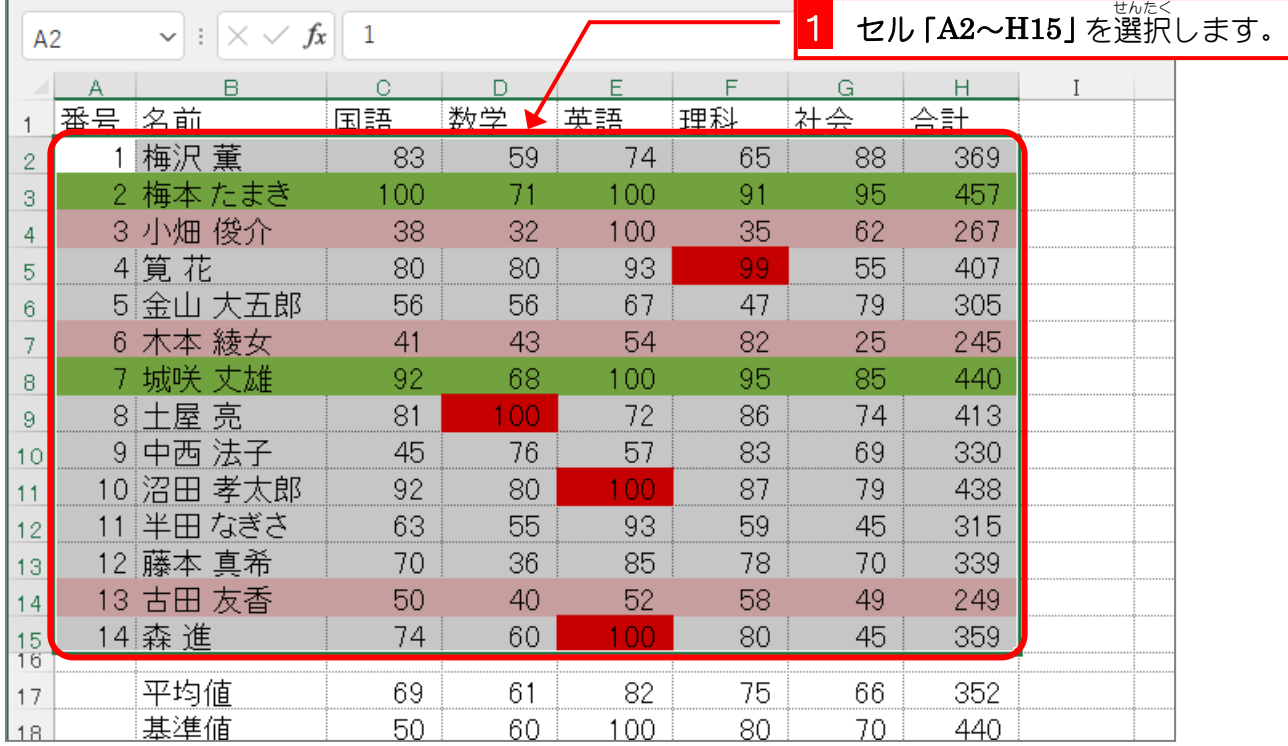

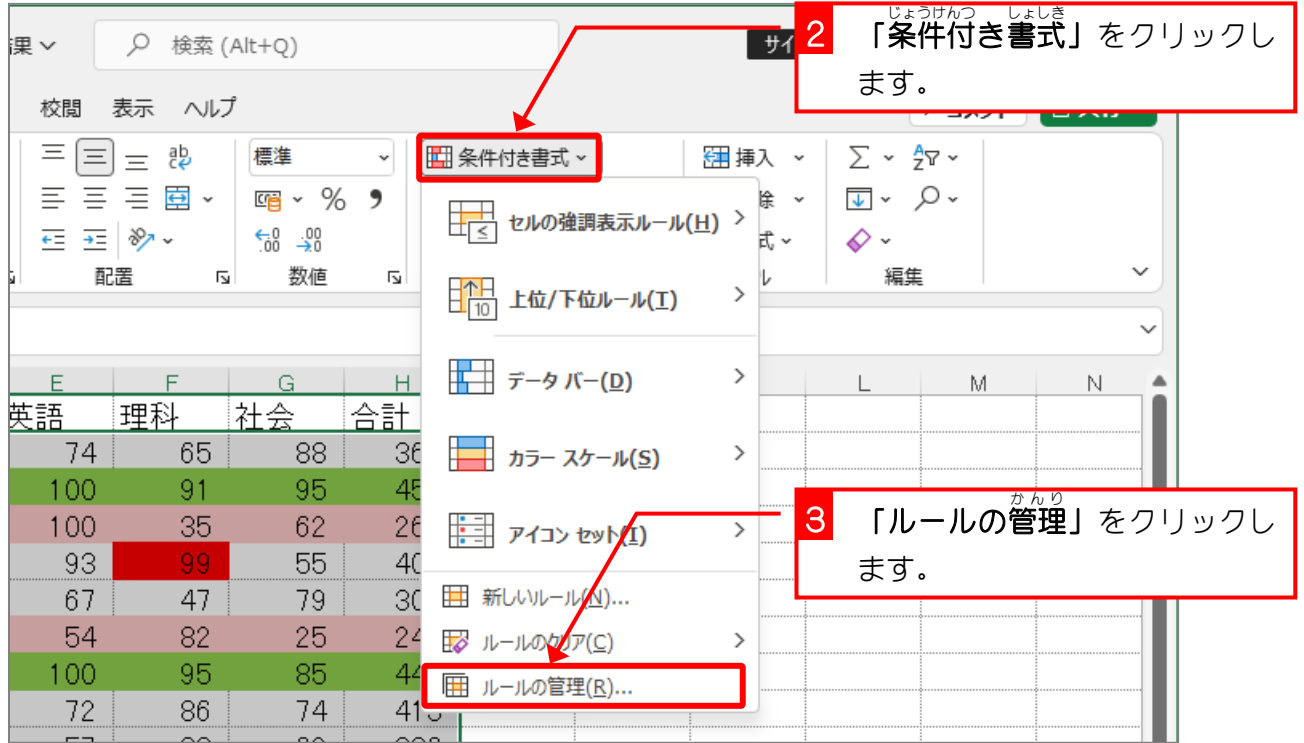

Excel2021 中級3

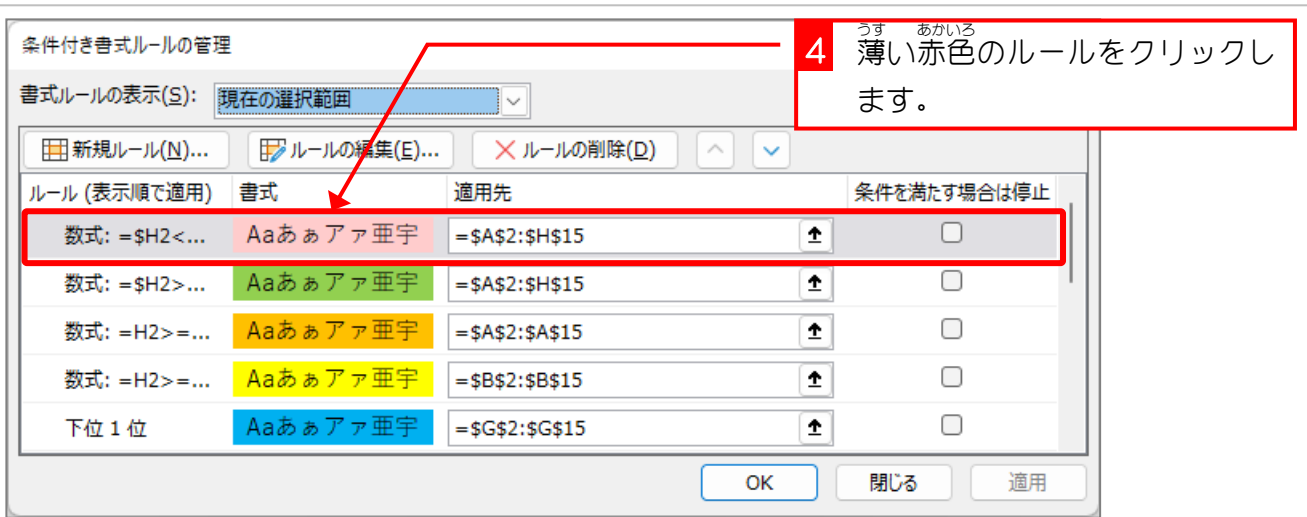

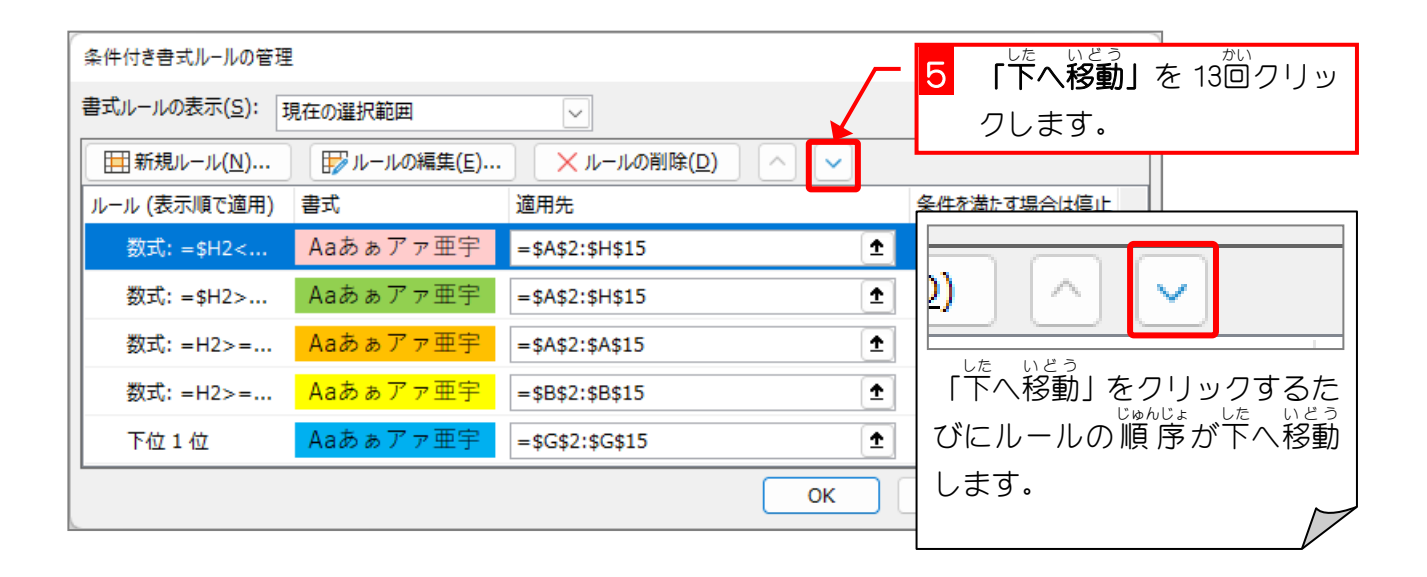

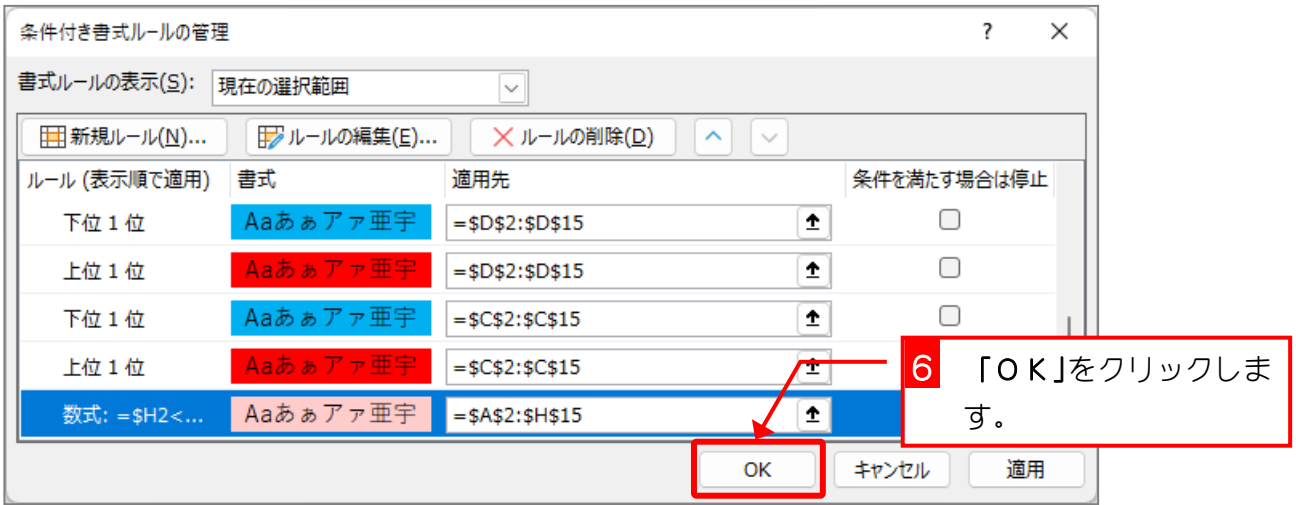

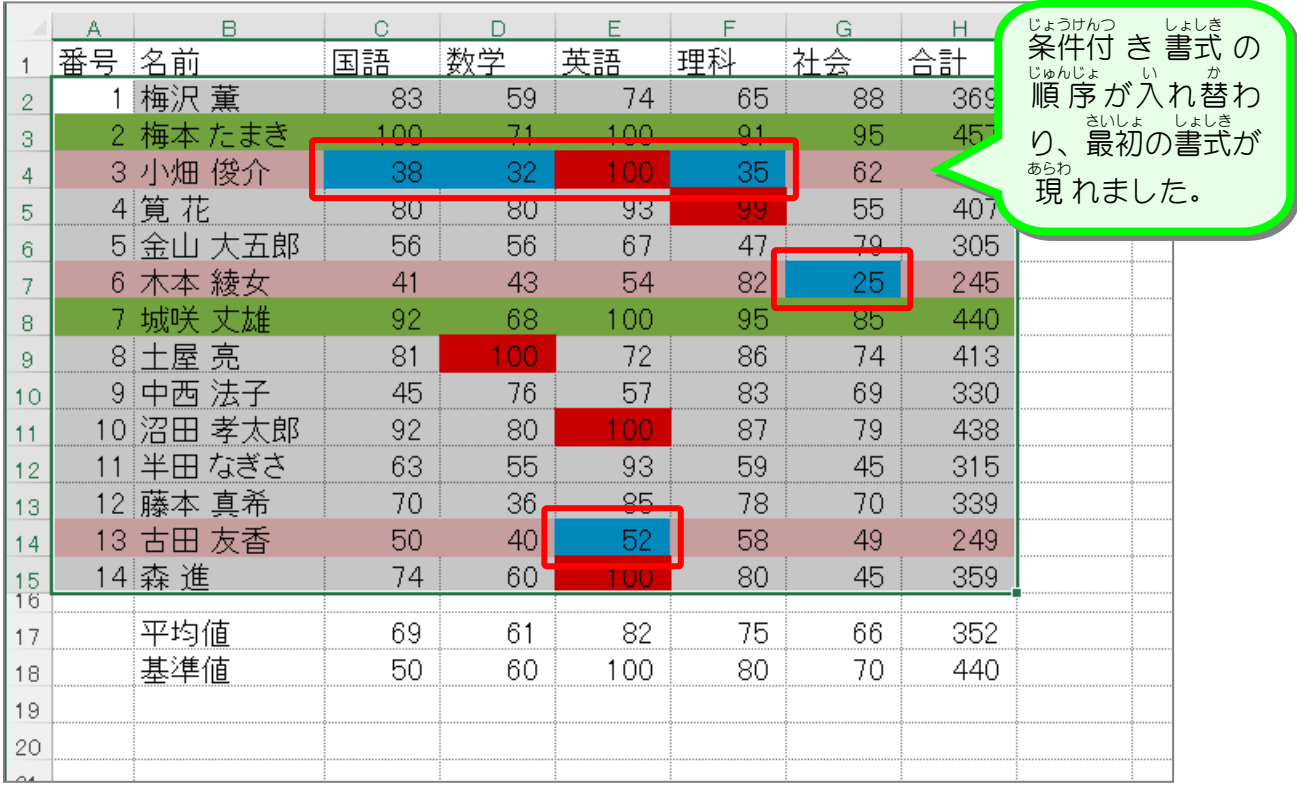

# 纯君思疑

### ■ 薄い緑色の条件付き書式を一番下に移動しましょう。

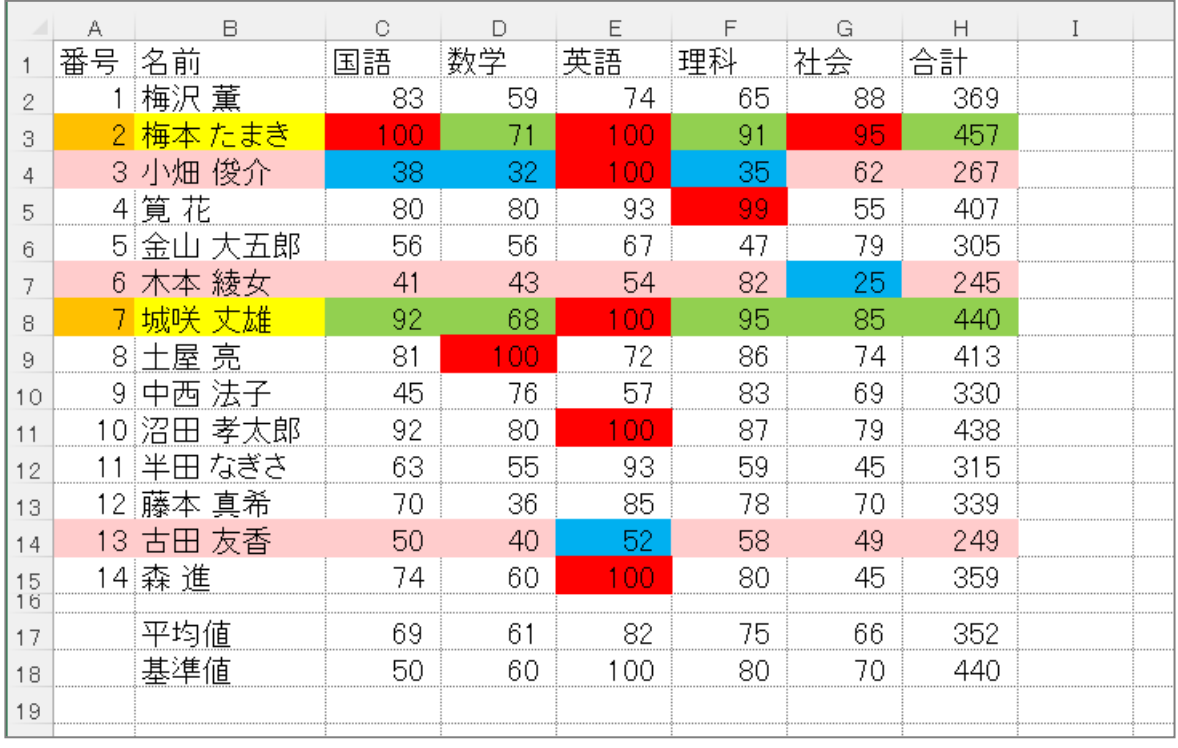

### STEP 11. じょう 件 け ん 付 つ き書: し ょ 式 し き のルールを削除 さくじょ する

### 1. 番号 ばんごう に設定 せってい したオレンジのルールを削除 さくじょ しましょう

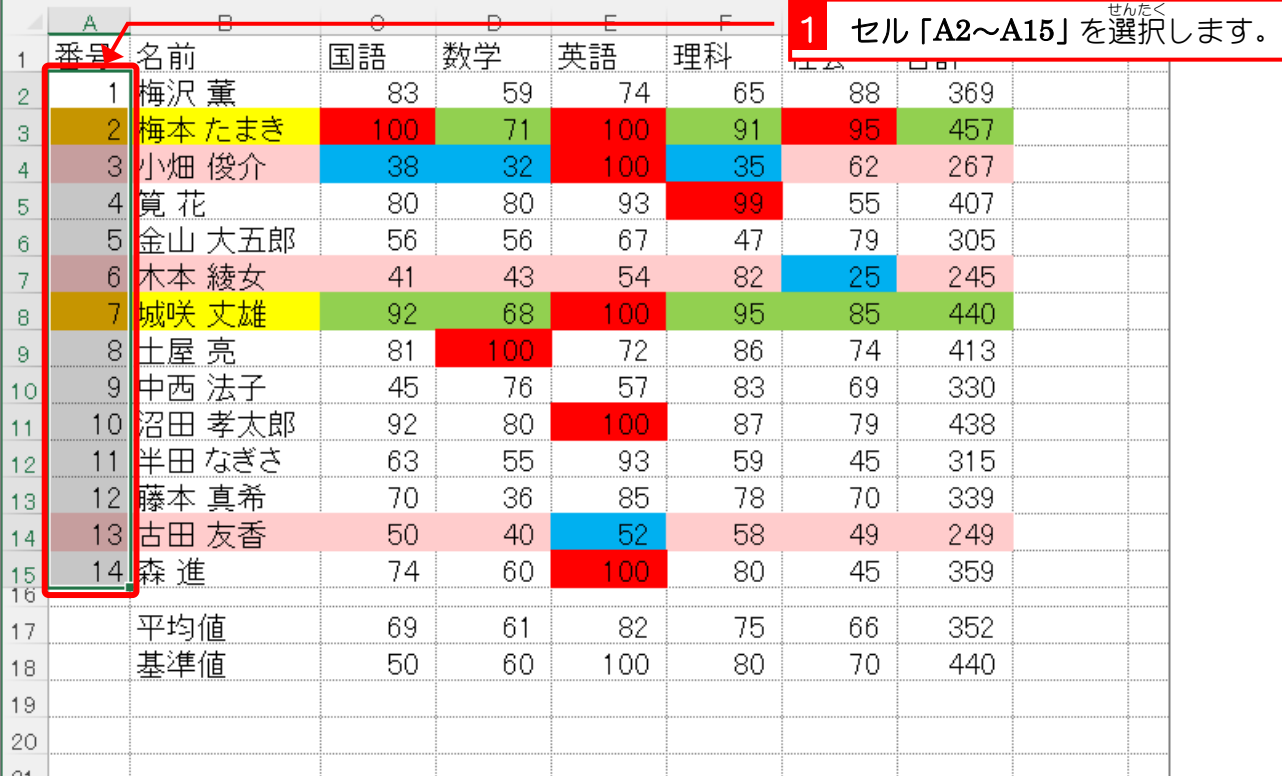

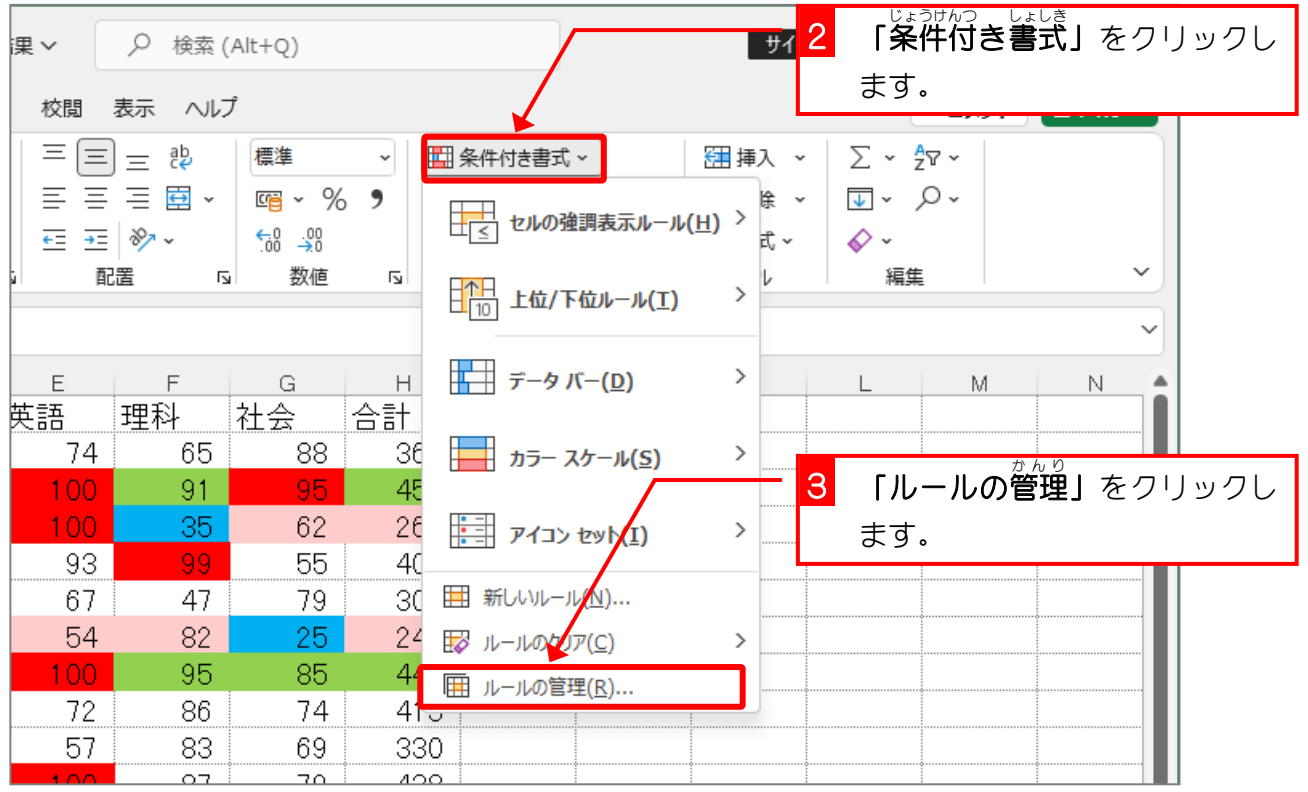

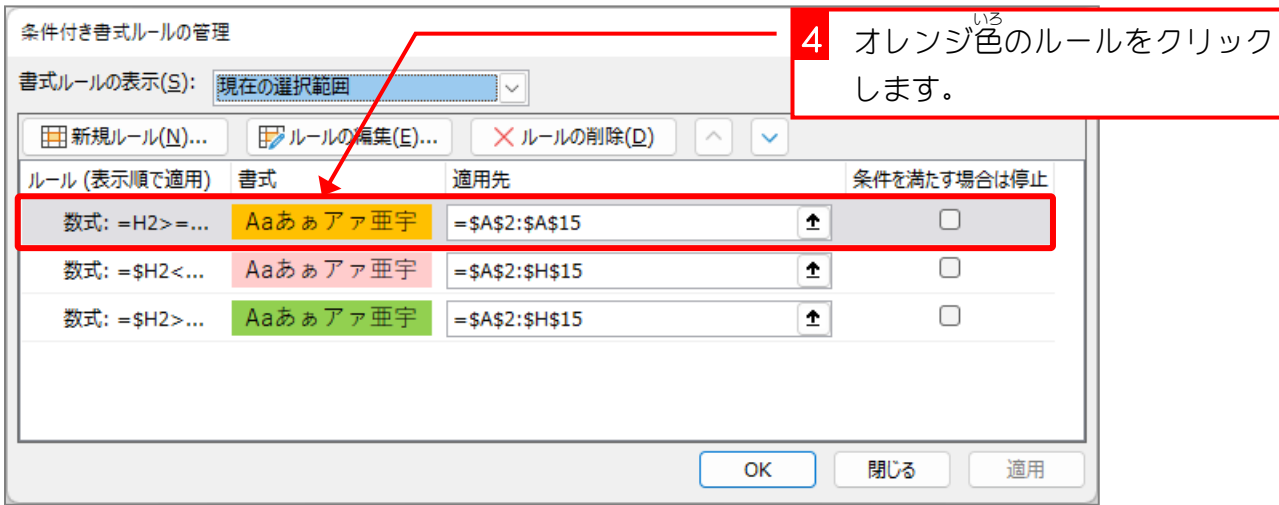

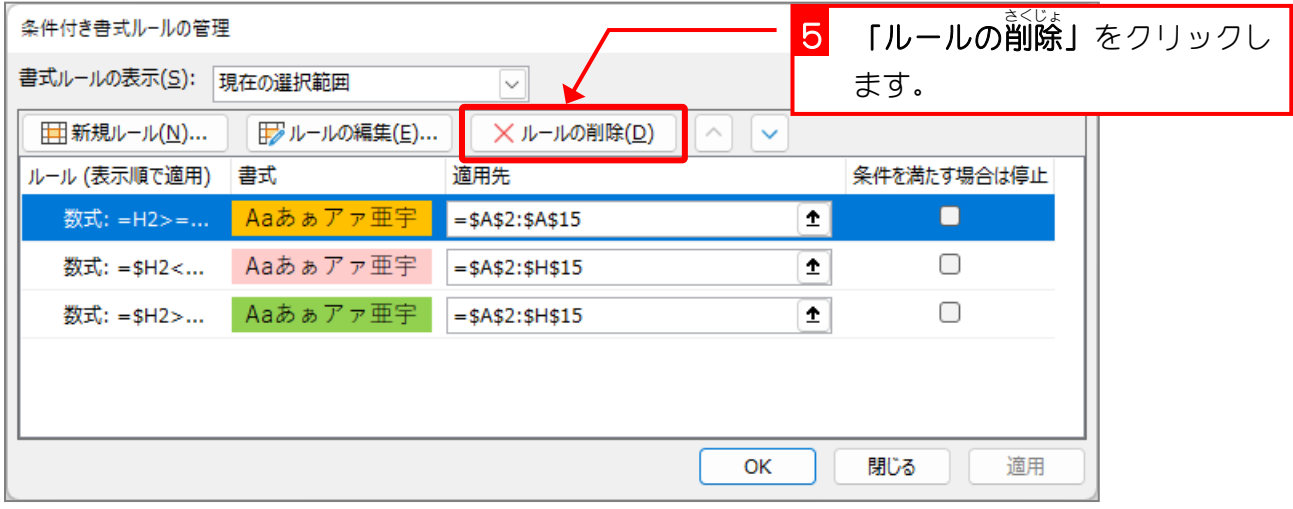

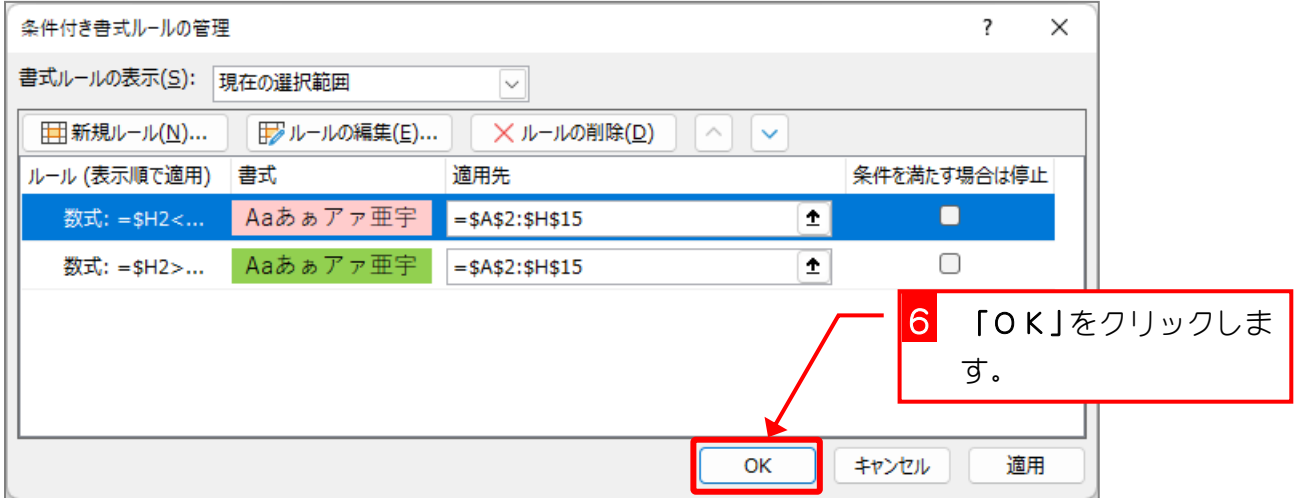